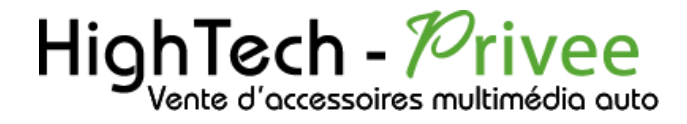

# ECRAN BMW

**Notice** 

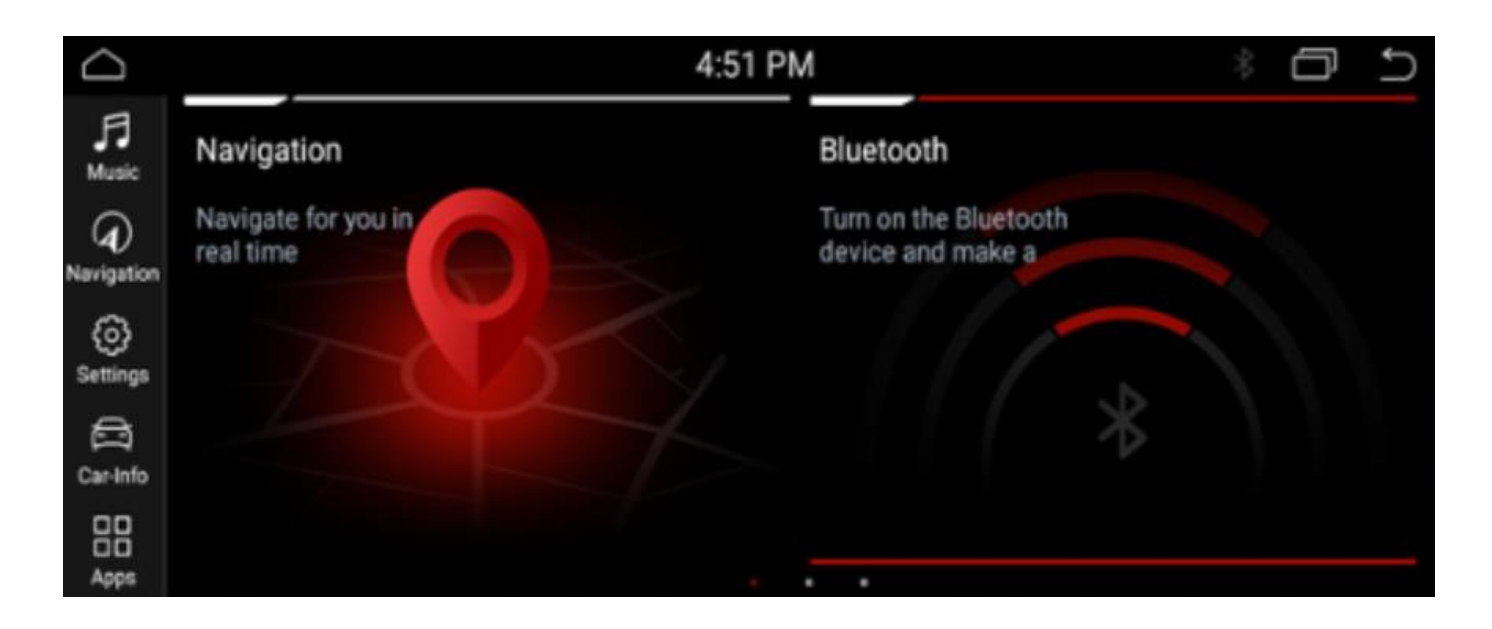

Hightech Privee SASU

# HighTech - *Privee*

# **Écran BMW**

imédio à votre portée

# Table des matières

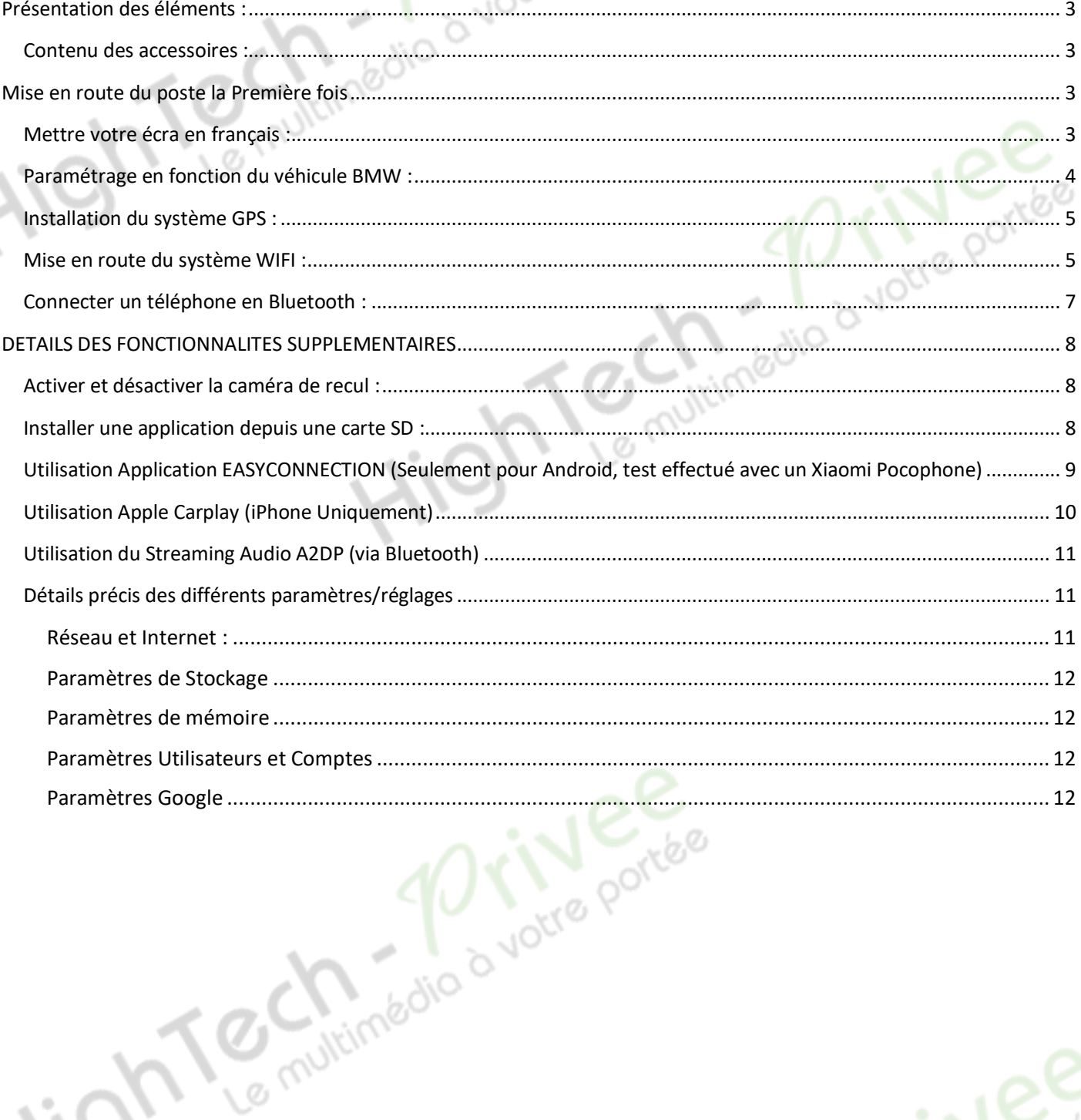

# HighTech - *Privee*

# *Écran BMW*

# <span id="page-2-0"></span>Présentation des éléments : Voici l'ensemble des éléments que vous trouverez dans votre carton d'autoradio.

### Contenu des accessoires :

<span id="page-2-1"></span>

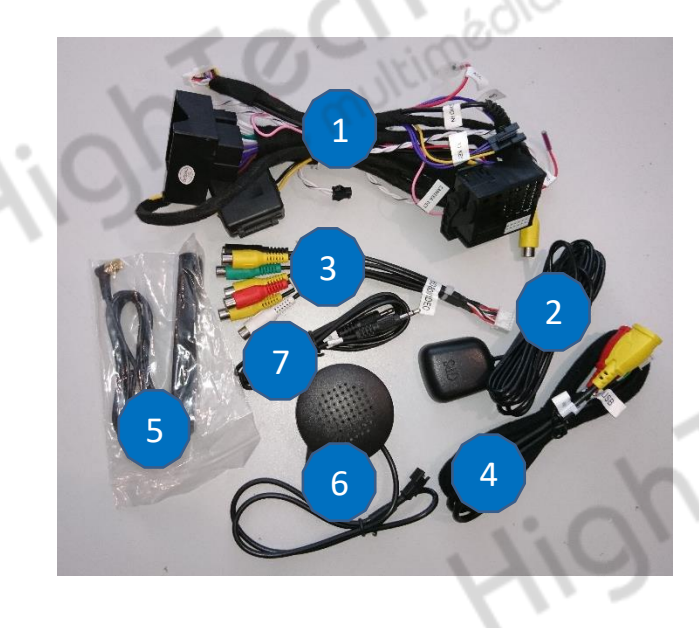

- 1 : Faisceau principal.
- 2 : Antene GPS.
- 3 : Câbles Auxiliaire (audio et vidéo).
- 4 : Câble USB.
- 5 : Antenne DAB.
- 6 : Haut-parleur.
- 7 : Câble Jack.

## <span id="page-2-3"></span><span id="page-2-2"></span>Mise en route du poste la Première fois

## Mettre votre écran en français :

1. Une fois le poste démarré, Appuyer sur la touche « Settings », descendre jusqu'à « Language » et sélectionnez français.

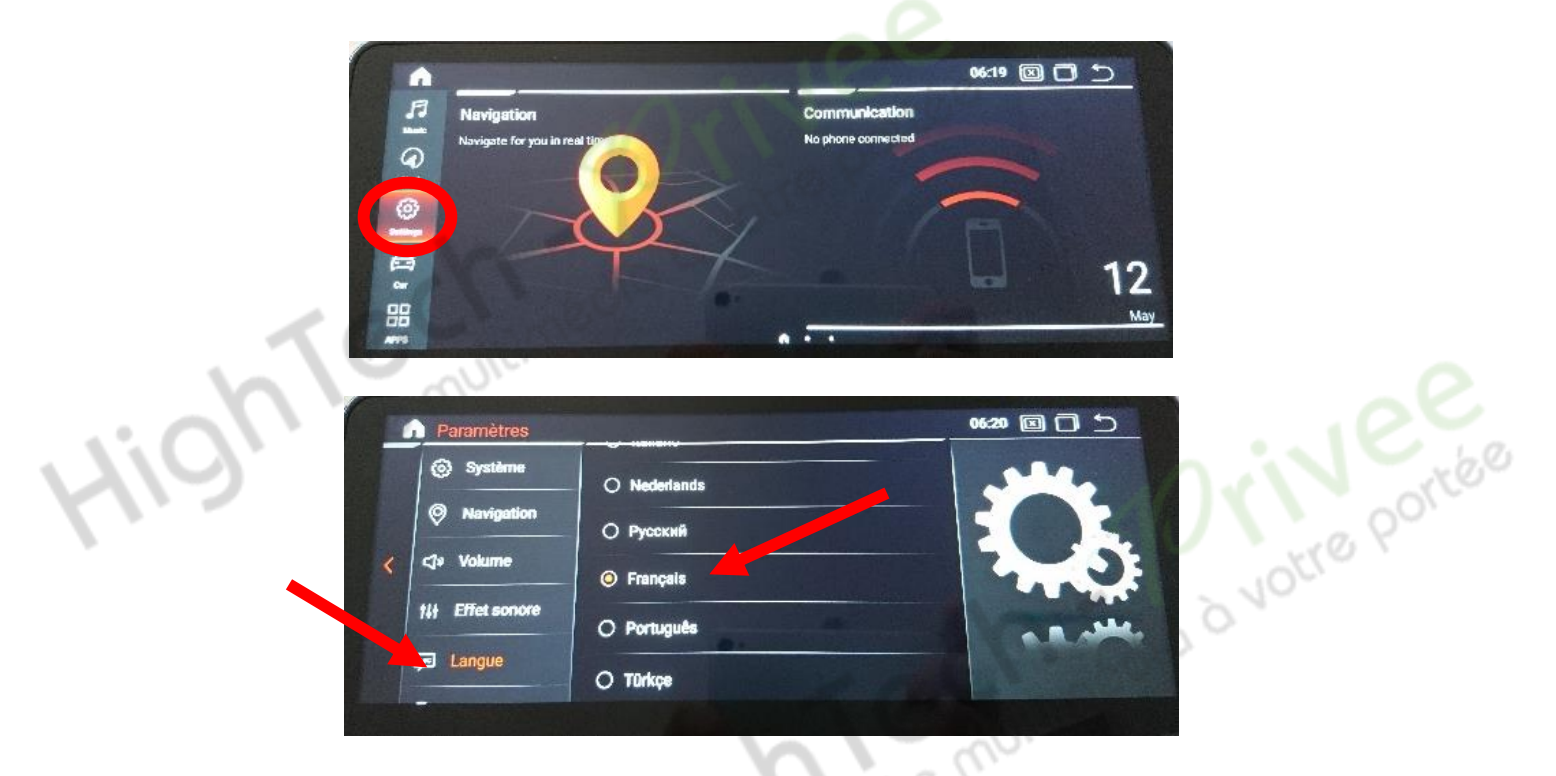

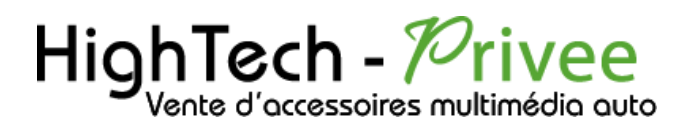

### <span id="page-3-0"></span>Paramétrage en fonction du véhicule BMW :

1. Dirigez-vous dans « usine » qui se trouve dans les paramètres.

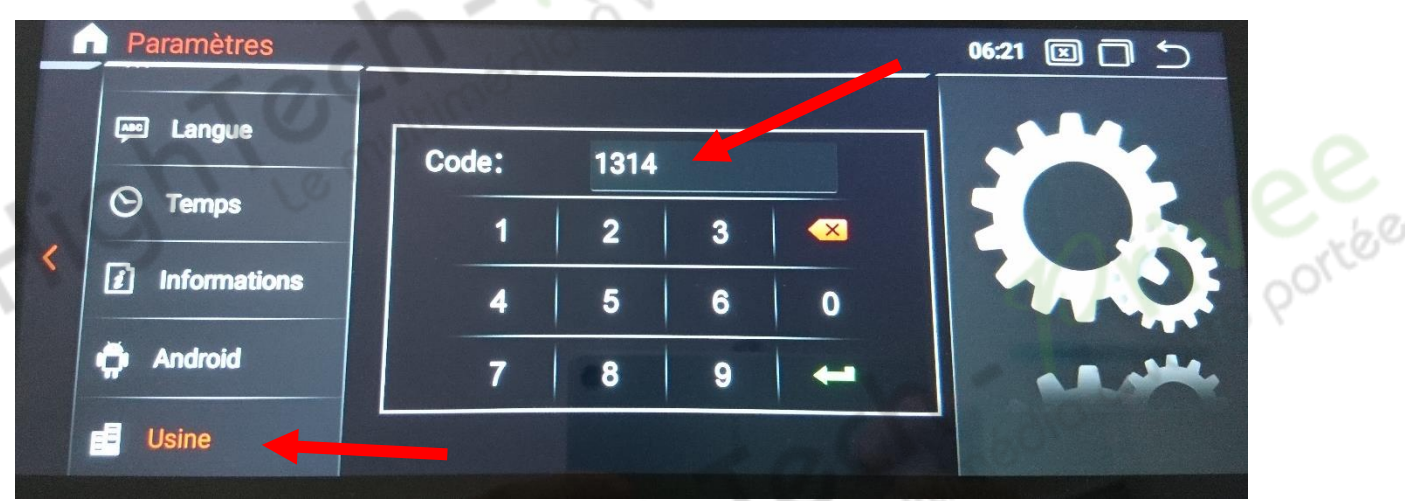

Mettez « 1314 » en guise de code pour acceder aux paramètres du véhicule

st.C

X

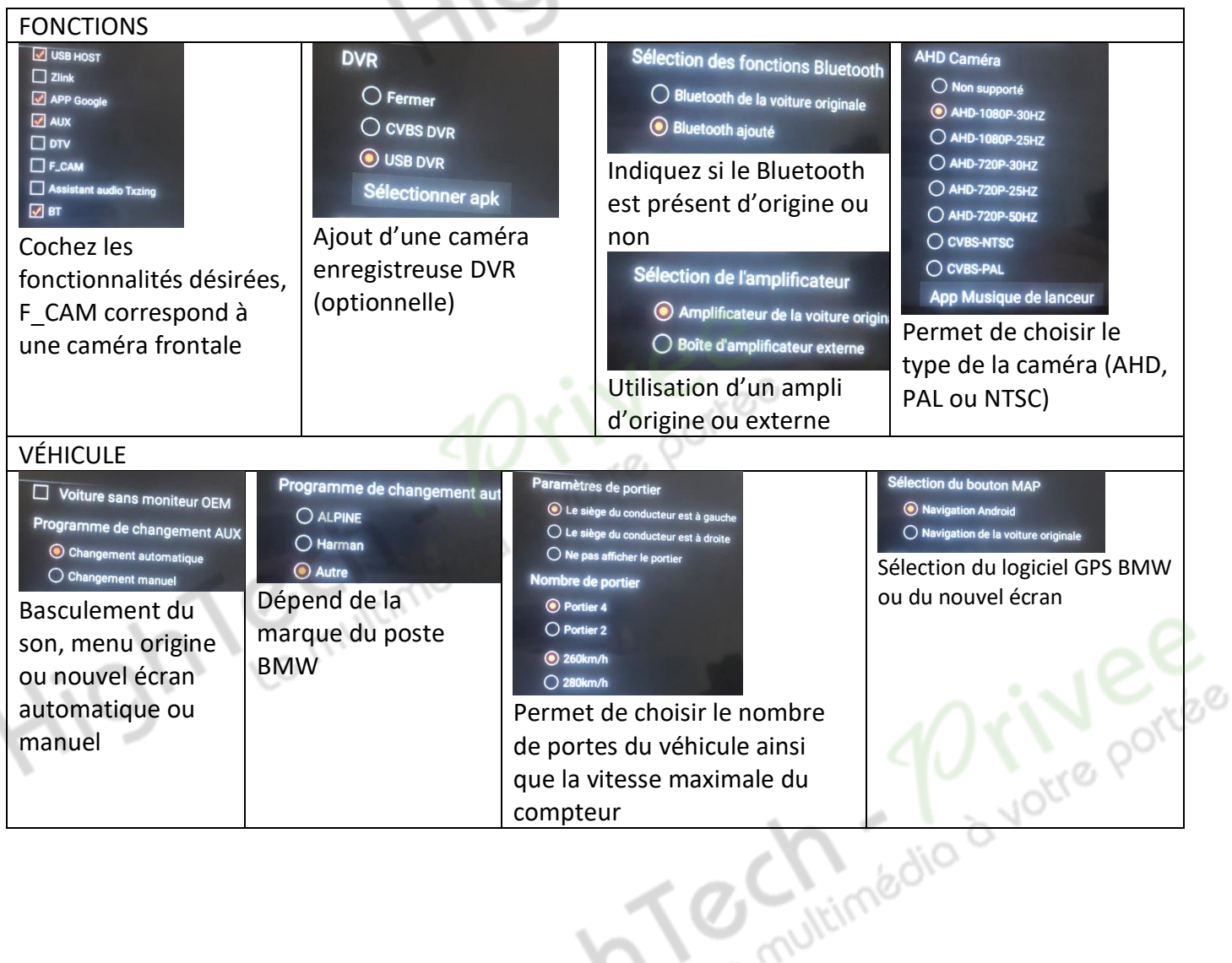

# HighTech - *Privee*

# *Écran BMW*

#### AFFICHAGE DE LA VOITURE :

Permet de choisir le model de la voiture avec l'année et la taille de l'écran.

در

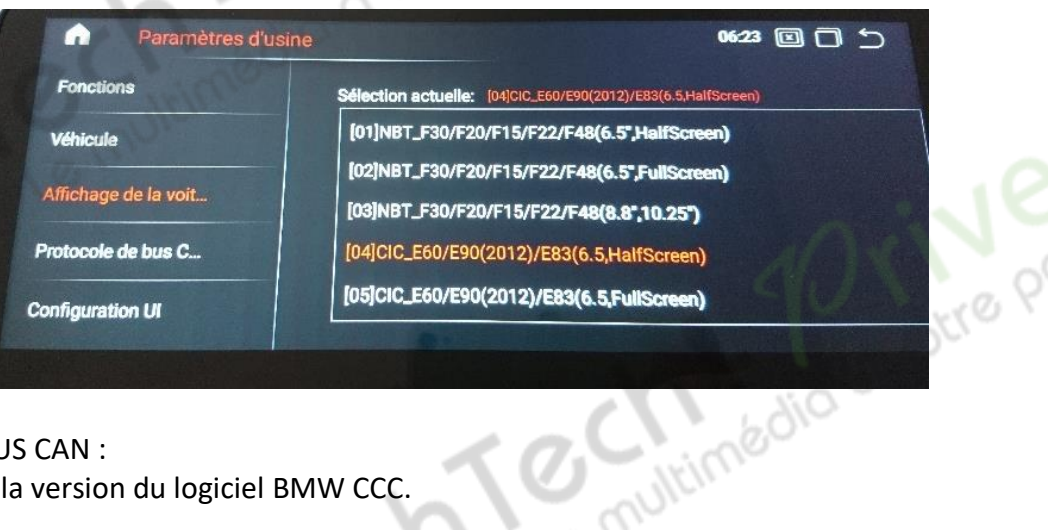

#### PROTOCOLE DE BUS CAN :

Permet de choisir la version du logiciel BMW CCC.

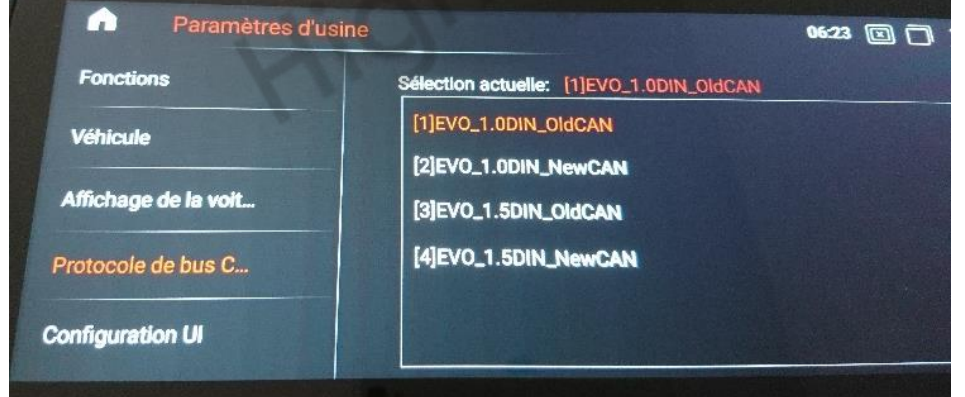

### <span id="page-4-0"></span>Installation du système GPS :

Le Logiciel de Navigation iGO est déjà installé.

## <span id="page-4-1"></span>Mise en route du système WIFI :

1. Appuyer sur « APPS » puis dans paramètres, puis sur l'onglet « Réseau et Internet ».

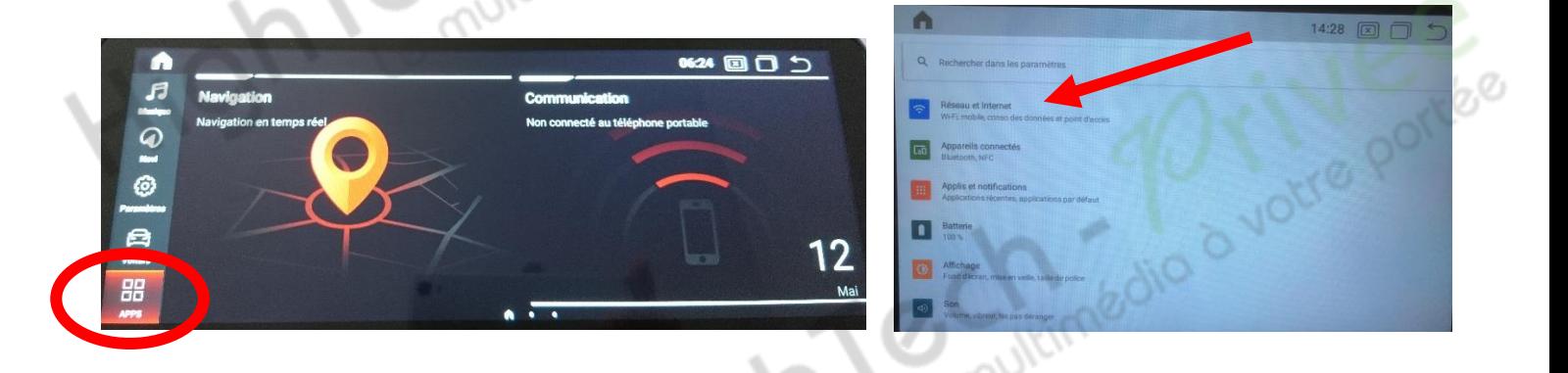

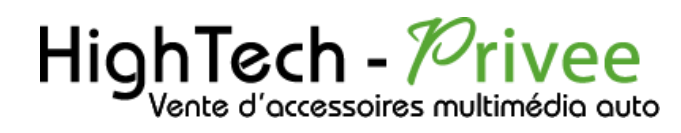

#### 2. Activer le « WIFI », puis choisir le réseau de son choix.

## *Écran BMW*

 $\frac{1}{210}$ 

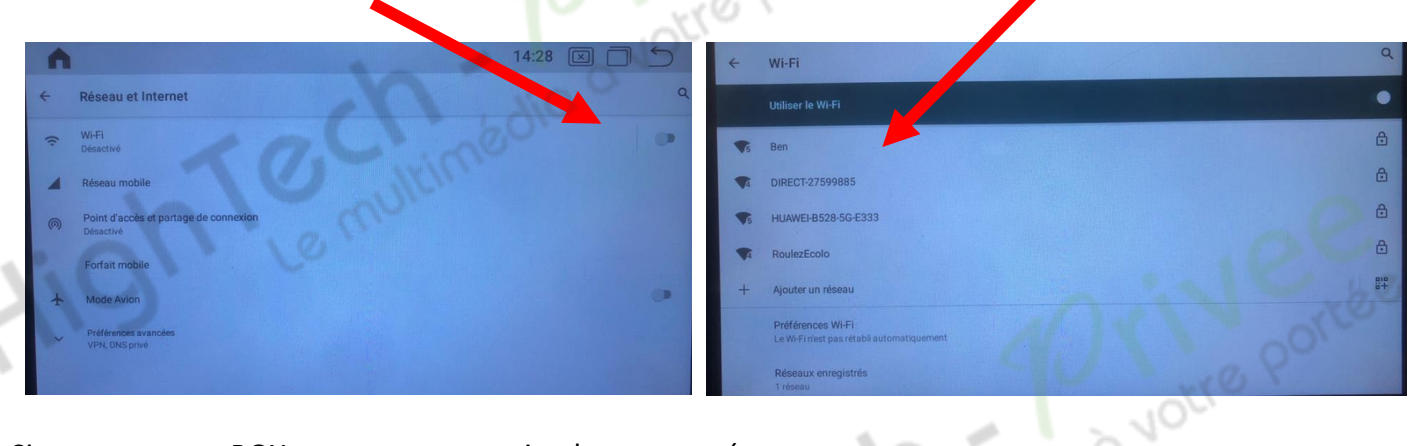

Si vous avez une BOX, connectez-vous simplement au réseau.

Si vous souhaitez effectuer un partage de connexion réseau via votre Smartphone, suivez la démarche cidessous :

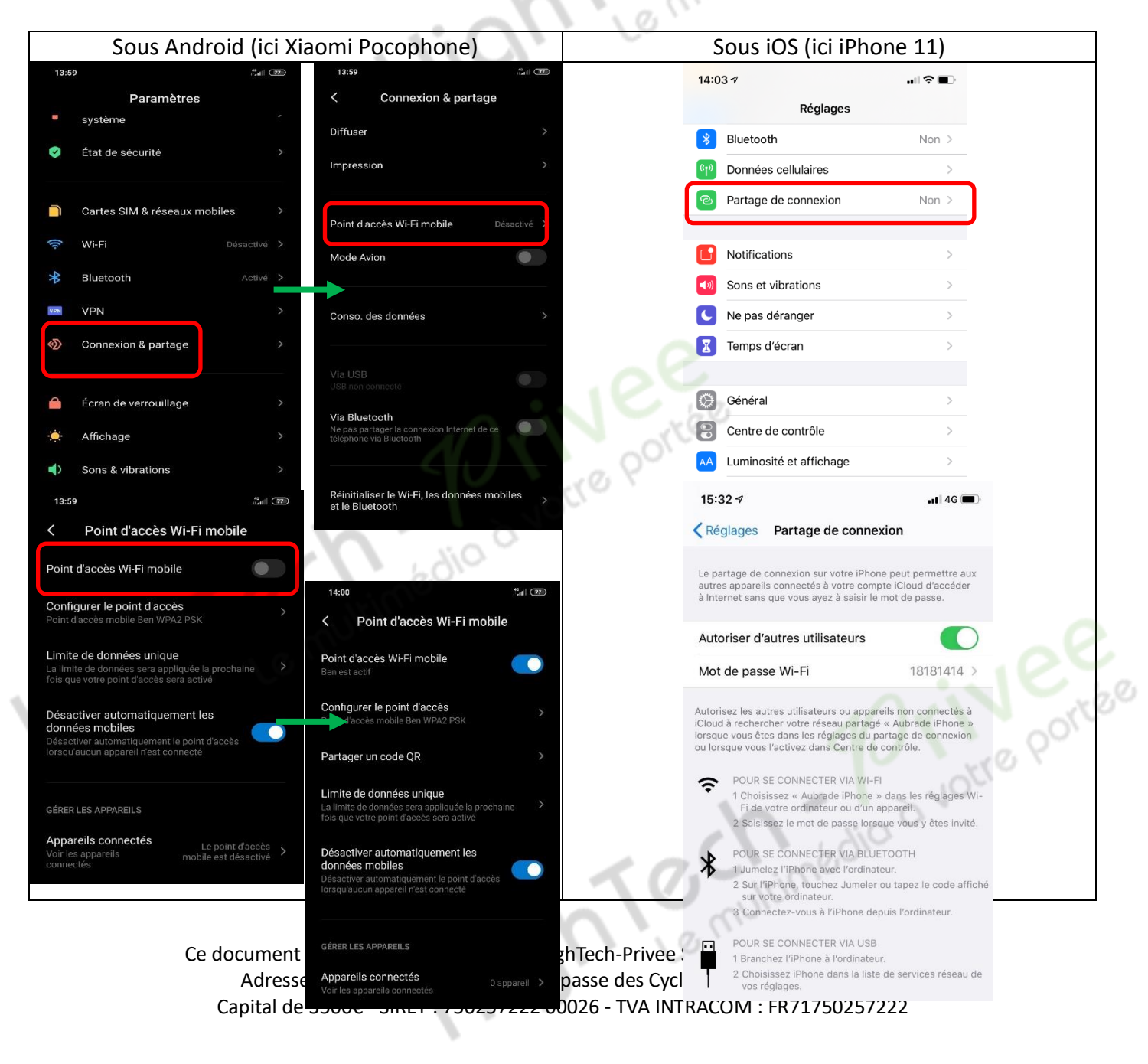

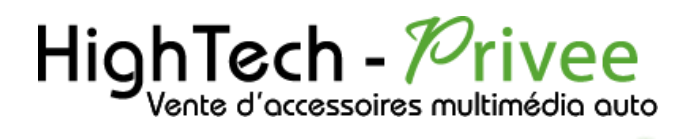

Connecter un téléphone en Bluetooth :

<span id="page-6-0"></span>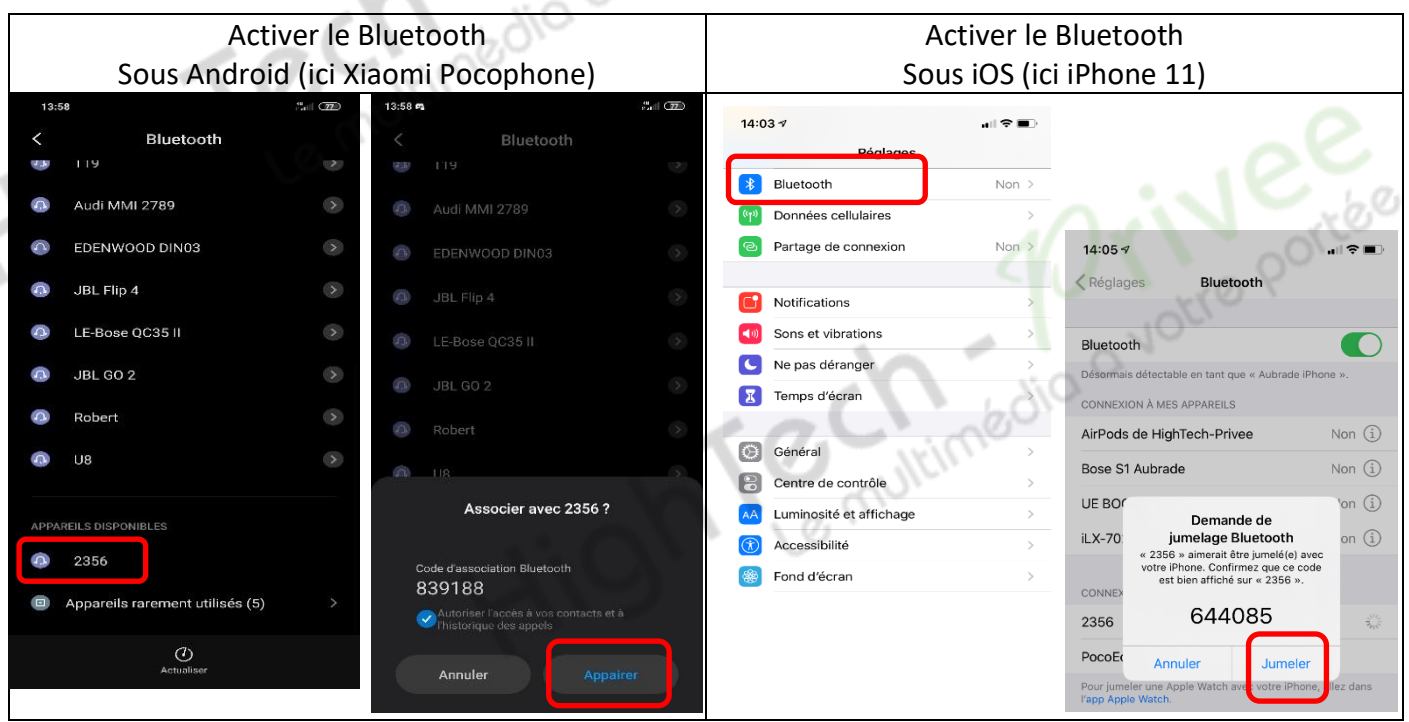

1. Aller dans « Communication », vérifier préalablement que vous avez mis vos appareils en Bluetooth et visibles ; ensuite choisissez l'appareil que vous voulez connecter.

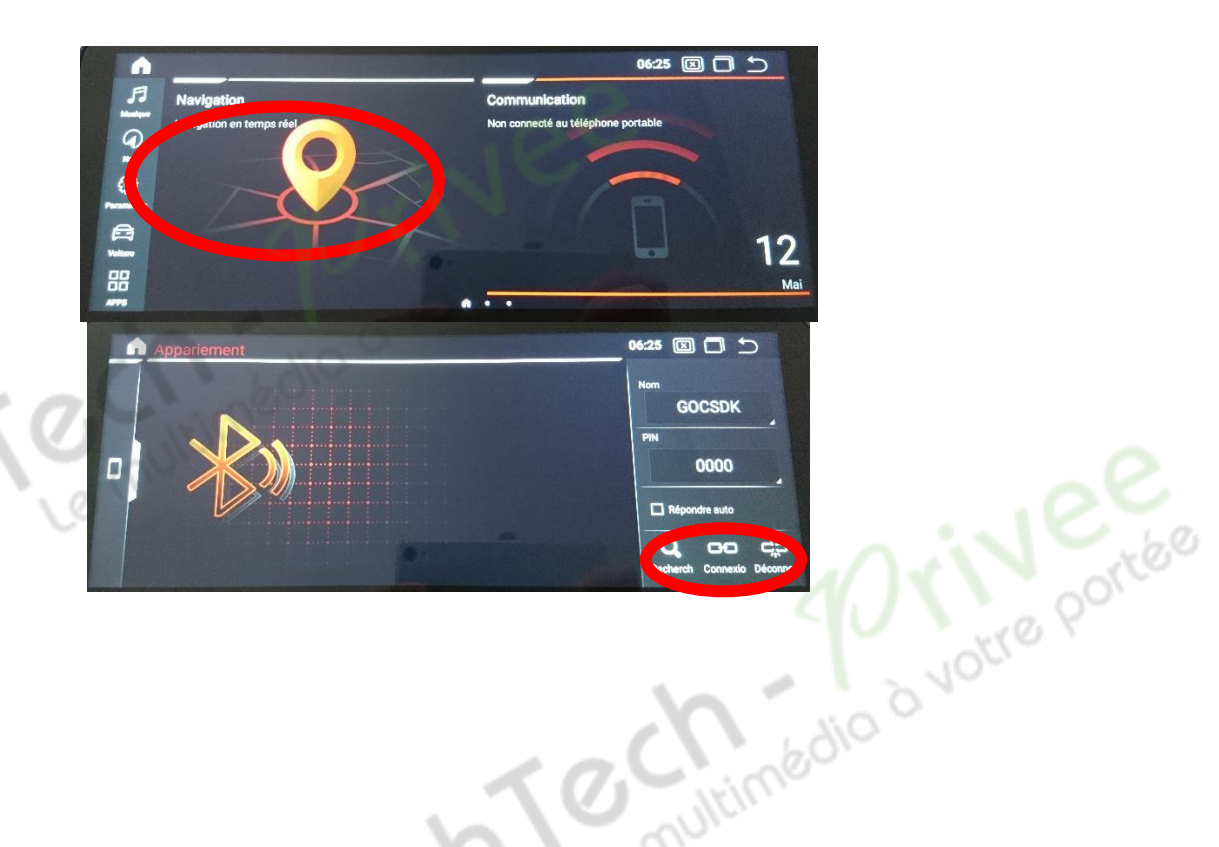

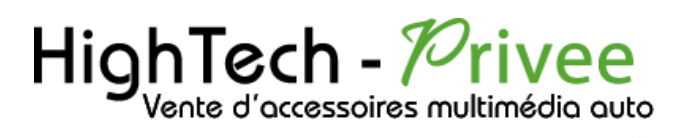

# <span id="page-7-0"></span>DETAILS DES FONCTIONNALITES SUPPLEMENTAIRES

## <span id="page-7-1"></span>Activer et désactiver la caméra de recul :

- 1. Allez dans paramètres
- 2. Ensuite dirigez-vous dans système et allez dans sélection de la caméra, choisissez la caméra d'origine ou une nouvelle caméra.

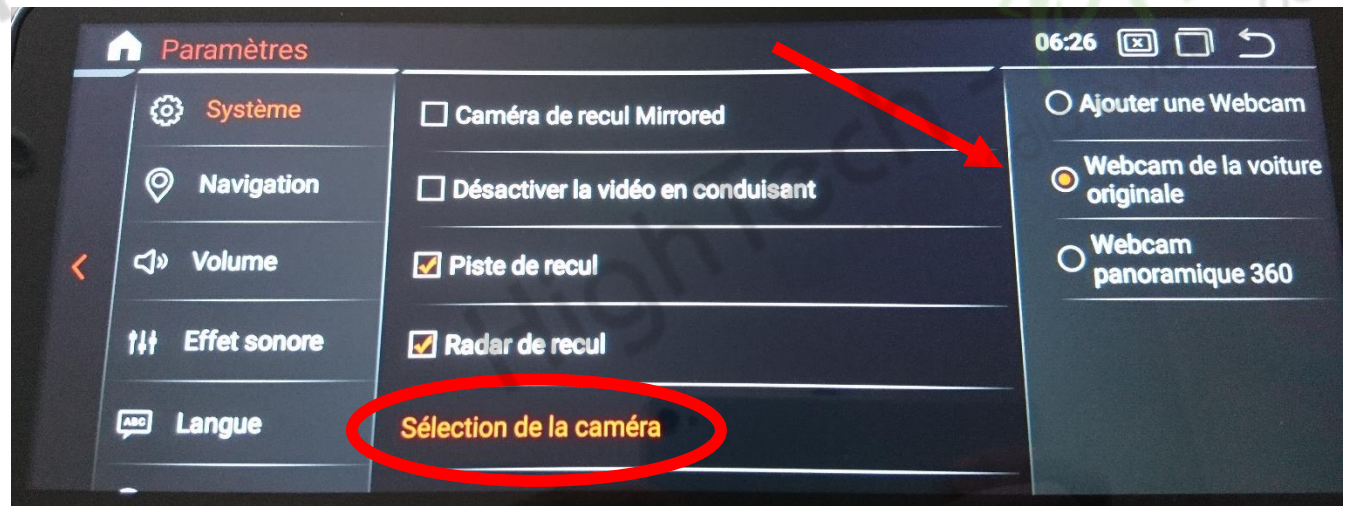

- 1. Pour l'installation d'une caméra additionnelle vous pouvez télécharger la procédure pour la mise en place de la caméra de recul en suivant ce lien : <https://www.hightech-privee.com/notices-et-documents-a-telecharger.html>
- 2. Une fois connecté, vérifiez le bon fonctionnement de la caméra en passant la marche arrière.
- 3. Si le basculement n'est pas automatique, alors vous devez brancher le fil de marche arrière (fil camera DET couleur rose) sur l'alimentation du feu de recul, via le fil rouge qui longe le câble vidéo long de 5 mètres.
- 4. Puis faire le test, pour vérifier le bon fonctionnement de la caméra.

## <span id="page-7-2"></span>Installer une application depuis une carte SD :

1. Insérer la carte SD fournie dans l'emplacement « SD Card » prévu à cet effet puis utilisez « ES

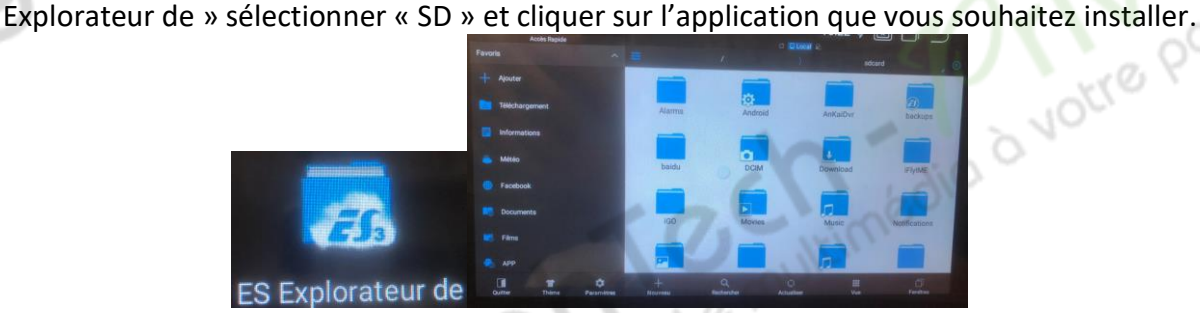

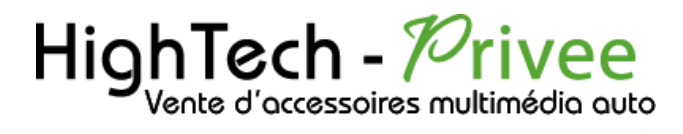

### <span id="page-8-0"></span>Utilisation Application EASYCONNECTION (Seulement pour Android, test effectué avec un Xiaomi Pocophone)

1. Pour commencer vous devez installer EasyConnection sur votre Smartphone via le

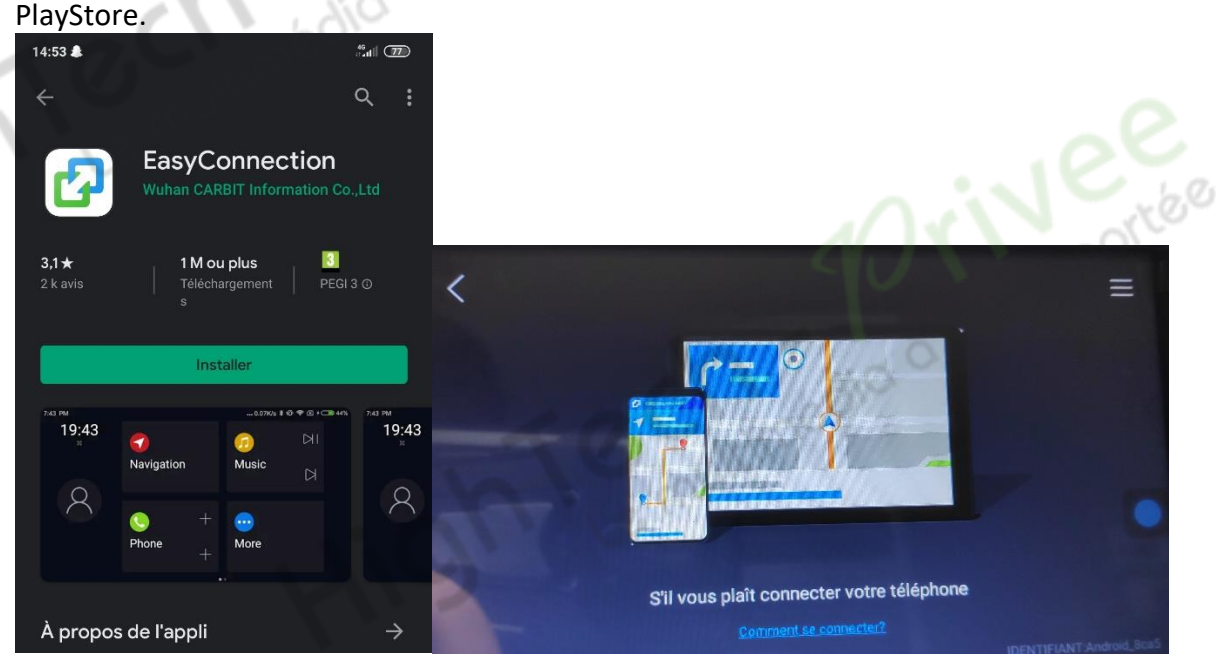

- 2. Ensuite lancez l'application, le menu ci-dessus apparait. Ensuite connectez votre SmartPhone android soit par câble soit en sans fil via le wifi. (Pour le wifi voir l'étape du partage de connexion)
- 3. Après cela tout est opérationnel, vous pouvez naviguer et utiliser votre Smartphone sur les deux écrans.

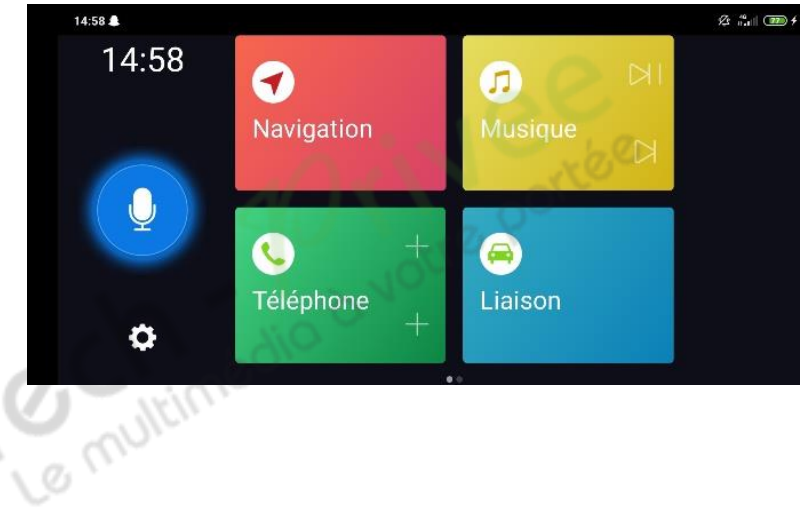

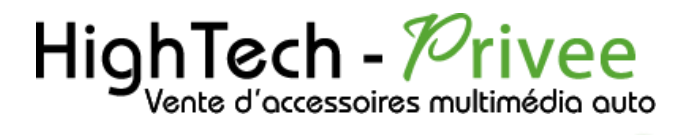

## <span id="page-9-0"></span>Utilisation Apple Carplay (iPhone Uniquement)

- 1. Pour commencer, connectez votre iPhone en Bluetooth avec l'appareil (voir rubrique Connecter un téléphone en Bluetooth), ensuite lancez l'application « ZLINK »
- 2. Inutile de connecter votre iPhone via USB, la connexion Apple Carplay se fait en sans-fil.

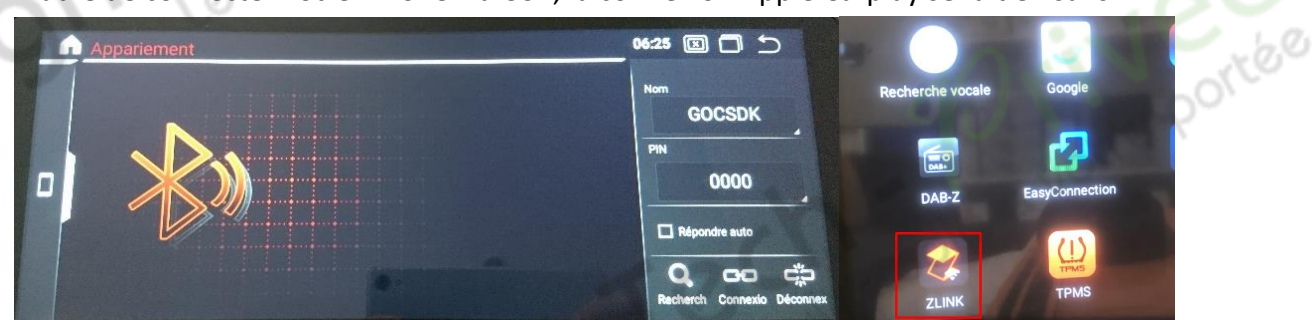

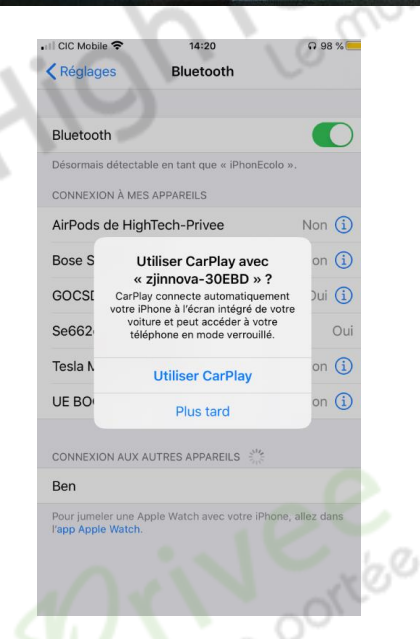

3. Ensuite validez la connexion sur votre iPhone « utiliser le CarPlay ».

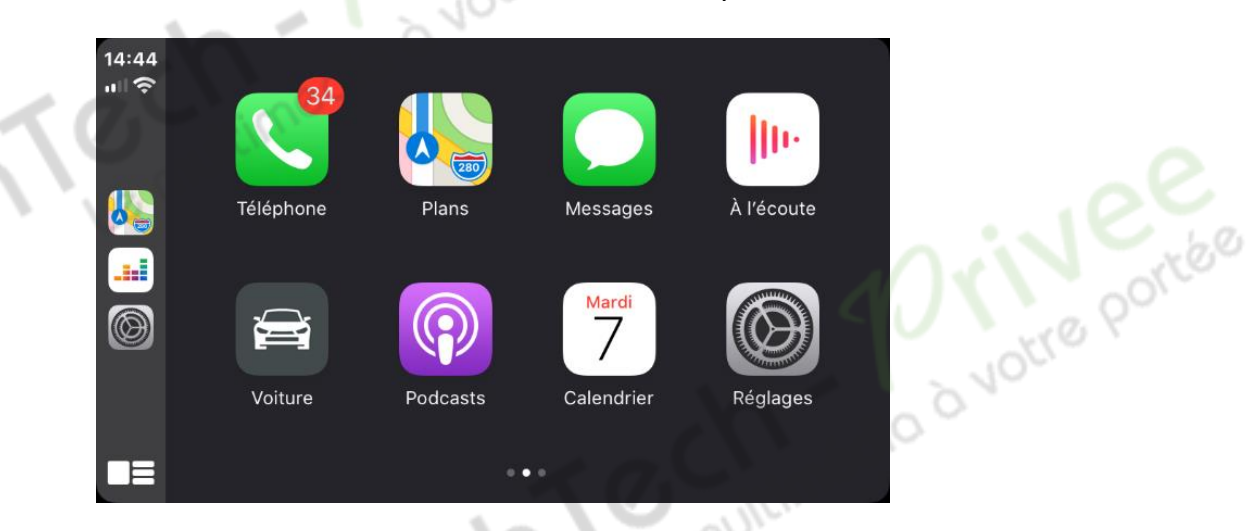

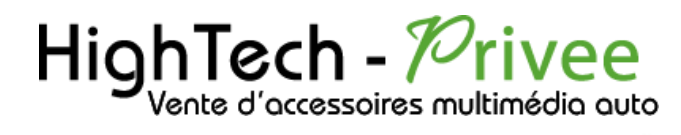

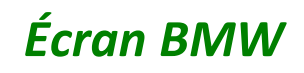

### Utilisation du Streaming Audio A2DP (via Bluetooth)

- <span id="page-10-0"></span>1. Connectez-vous en Bluetooth avec votre Smartphone. Voir Rubrique « Connecter un téléphone en Bluetooth : »
- 2. Allez ensuite dans « Communication » et allez dans l'onglet « Musique BT »

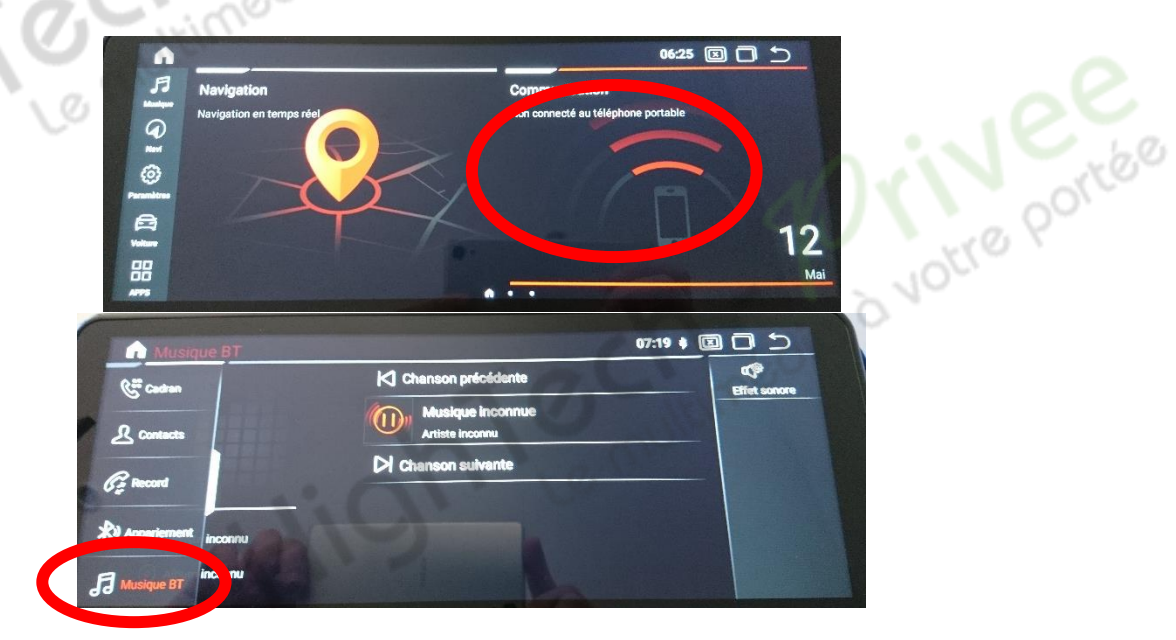

- 3. Le menu avec la musique que vous écoutez apparaît.
- <span id="page-10-1"></span>4.

## Détails précis des différents paramètres/réglages

<span id="page-10-2"></span>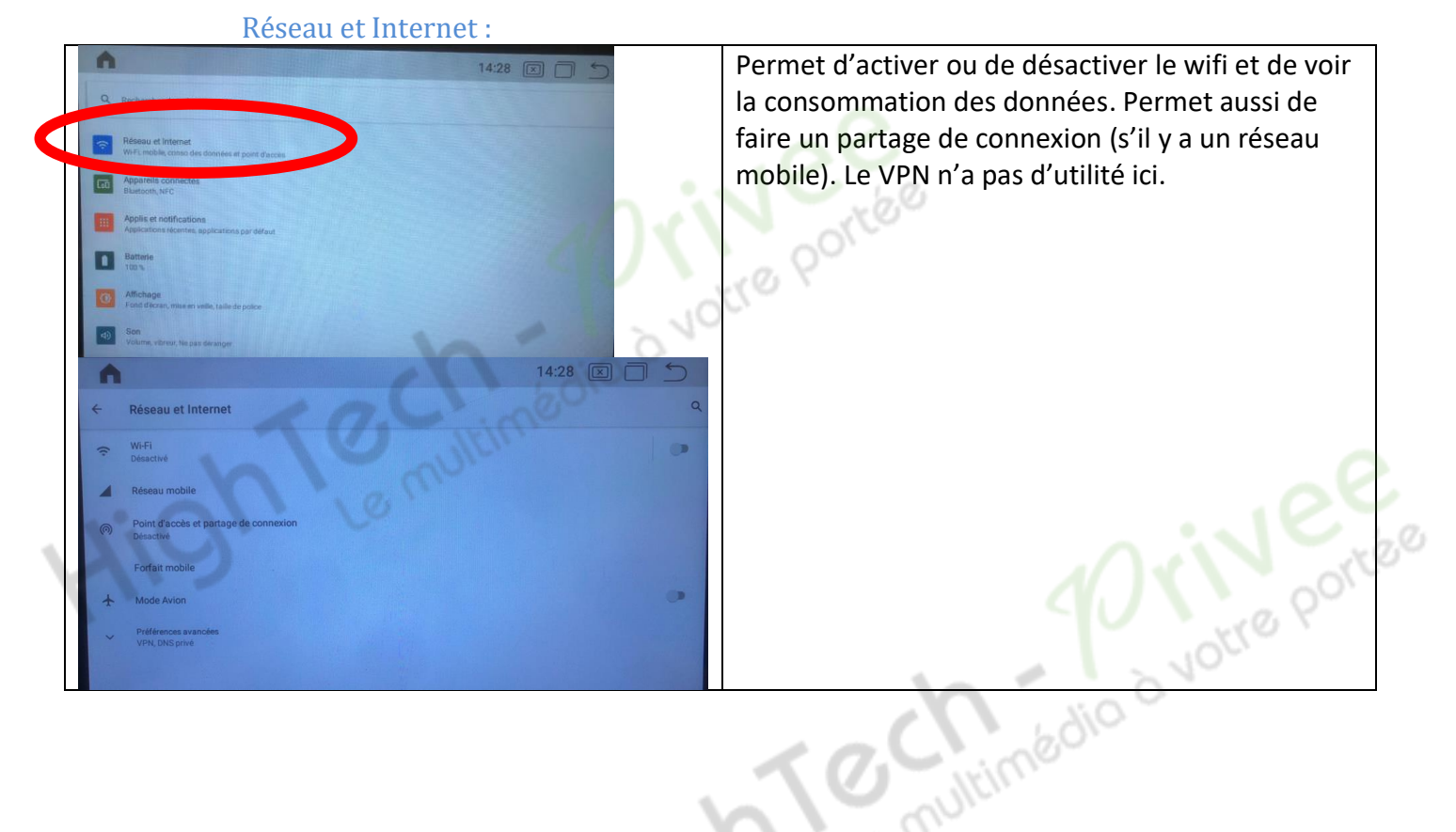

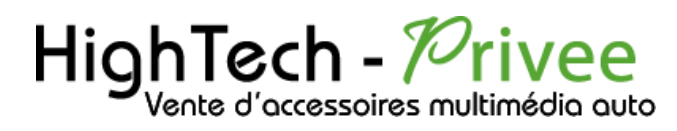

multimédio d votre portée

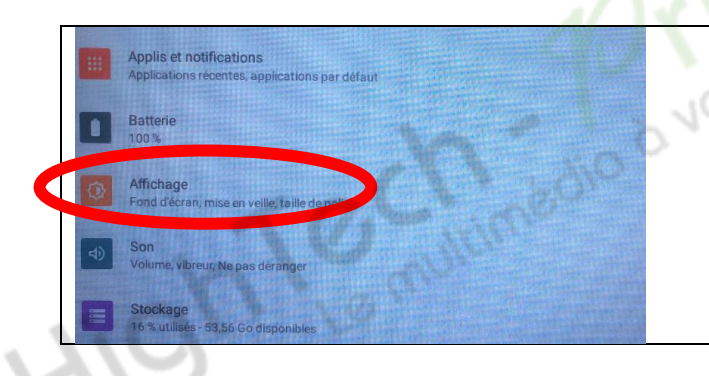

#### *Affichage*

Ce paramètre est utile pour gérer le niveau de luminosité de l'écran et choisir le thème foncé.

<span id="page-11-0"></span>Paramètres de Stockage : Permet de voir le stockage de l'appareil, combien de Go est utilisé et combien reste-t-il de place. Permet aussi de voir le stockage de la carte micro SD.

<span id="page-11-1"></span>Paramètres de mémoire : Permet de voir l'utilisation de la mémoire de l'appareil. Permet aussi de voir qu'elles sont les applications qui utilisent le plus de mémoire.

#### <span id="page-11-2"></span>Paramètres Utilisateurs et Comptes *Système* permet de choisir la langue, la date et Système permet de réinitialiser. Langues, gestes, heure, sauvegarde *A propos de l'appareil* permet de voir le nom de À propos de l'appareil l'appareil, l'état de la carte sim, la version msm8953 for arm64 d'android.

<span id="page-11-3"></span>Paramètres Google : Pour installer des applications via le Play Store il vous faut une connexion internet (voir rubrique mise en route du système wifi) et connectez-vous avec votre compte Google. Quand vous avez une connexion internet, lancez le Play Store et suivez les étapes.<br>
Audit de position de la production de la product avez une connexion internet, lancez le Play Store et suivez les étapes.